**Onneksi olkoon! Sinä ja Mac minisi olette kuin luodut toisillenne.**

## **Tutustu Mac miniisi.**

**www.apple.com/fi/macmini**

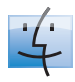

**Finder** Selaa tiedostojasi niin kuin selaat musiikkia Cover Flow -näkymässä.

**finder Mac-ohjeet**

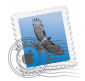

**Mail** Hallitse kaikkia sähköpostitilejäsi yhdestä paikasta.

**Mac-ohjeet**

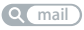

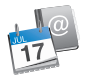

**iCal ja Osoitekirja** Pidä aikataulusi ja yhteystietosi synkronoituina. **Mac-ohjeet isync**

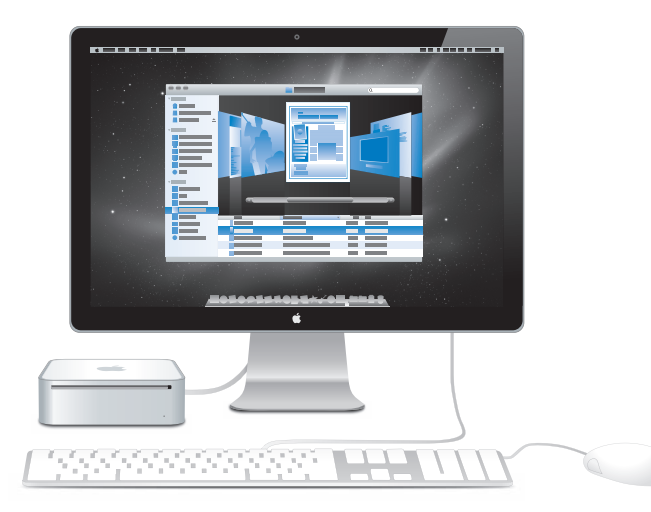

## **Mac OS X Snow Leopard**

#### **www.apple.com/fi/macosx**

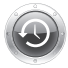

**Time Machine**  Varmuuskopioi automaattisesti ja palauta tiedostosi**.** 

**Mac-ohjeet**

**Q** time machine

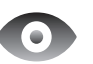

**Pikakatselu**  Esikatsele tiedostojasi hetkessä.

**Mac-ohjeet**

**pikakatselu**

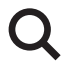

**Spotlight**  Löydä mitä tahansa Macistasi. **Mac-ohjeet Q**C spotlight

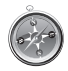

**Safari**  Koe internet maailman nopeimmalla selaimella.

**Mac-ohjeet**

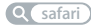

## **iLife**

**www.apple.com/fi/ilife**

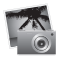

#### **iPhoto**

Järjestä ja etsi valokuviasi kasvojen, paikkojen ja tapahtumien mukaan.

**iPhoto-ohjeet**

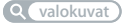

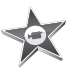

**iMovie**  Tee mahtavan näköisiä elokuvia minuuteissa tai editoi mestariteostasi.

iMovie-**ohjeet elokuva**

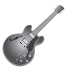

**GarageBand**  Opi soittamaan. Aloita jammailusessio. Äänitä ja miksaa oma kappaleesi**.** 

**GarageBand-ohjeet**

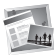

**iWeb**  Luo omia verkkosivustoja ja julkaise niitä missä tahansa yhdellä osoituksella.

**iWeb-ohjeet**

**valokuvat äänitys verkkosivusto**

## **Sisältö**

## **[Luku 1: Paikoillanne, käyttöönotto, nyt](#page-6-0)**

- Mitä paketissa on
- Mac minin käyttöönotto
- DVD- tai CD-jaon käyttöönotto
- Tietojen siirtäminen Mac miniin
- Muiden tietojen siirtäminen Mac miniin
- Mac minin nukkumaan laittaminen tai sammuttaminen

## **[Luku 2: Elämä Mac minin kanssa](#page-24-0)**

- Mac minin etupuoli
- Mac minin taustapuoli
- Apple Remote -kaukosäätimen käyttäminen
- Vastaukset

## **[Luku 3: Ongelma ja sen ratkaisu](#page-36-0)**

- Ongelmat, jotka estävät Mac minin käytön
- Mac minin mukana tulleen ohjelmiston uudelleenasennus
- Ohjelmiston uudelleenasennus Mac OS X -etäasentajalla
- Muita ongelmia
- Apple Hardware Test -ohjelman käyttö
- Internet-yhteyden ongelmat
- Langattomaan AirPort Extreme -verkkoon liittyvät ongelmat
- Ohjelmiston pitäminen päivitettynä
- Lisätiedot, huolto ja tuki
- Tuotteen sarjanumeron sijainti

## **[Luku 4: Sokerina pohjalla](#page-54-0)**

- Tärkeitä turvallisuusohjeita
- Tärkeitä käsittelyohjeita
- Ergonomia
- Apple ja ympäristö
- Regulatory Compliance Information

# **1**

# <span id="page-6-0"></span>**1 Paikoillanne, käyttöönotto, nyt**

**www.apple.com/fi/macmini** 

**Mac-ohjeet Q Siirtymisapuri** 

Mac mini on suunniteltu siten, että saat sen helposti käyttöön ja voit aloittaa sen käytön välittömästi. Jos et ole aikaisemmin käyttänyt Mac miniä tai olet uusi Mackäyttäjä, lue tämän luvun ohjeet päästäksesi alkuun.

*Tärkeää:* Lue kaikki asennusohjeet ja turvallisuustiedot (alkaen [sivu 57\)](#page-56-1) huolellisesti ennen Mac minin liittämistä pistorasiaan.

Kokeneemmalla käyttäjällä saattaa jo ennestään olla riittävästi tietoa alkuun pääsemiseksi. Katso [luku 2, "Elämä Mac minin kanssa",](#page-24-1) jossa on tietoa siitä, miten voit tutustua Mac minin ominaisuuksiin.

Moniin kysymyksiin löytyvät vastaukset Mac minin Mac-ohjeista. Tietoja Mac-ohjeista on kohdassa ["Vastaukset" sivulla 33](#page-32-1).

## <span id="page-9-0"></span>Mitä paketissa on

Mac minin mukana tulevat seuraavat osat:

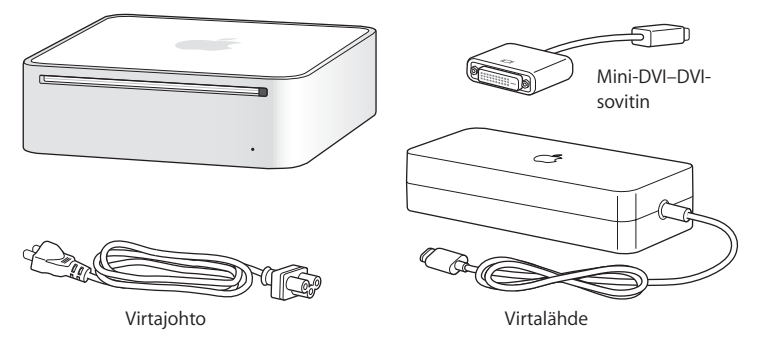

Ennen kuin otat Mac minin käyttöön, poista suojakalvo tietokoneen ja virtalähteen päältä. Laita tietokoneesi käyttökuntoon seuraavilla sivuilla olevien ohjeiden avulla.

*Tärkeää:* Älä laita mitään Mac minin päälle. Tietokoneen päällä olevat esineet saattavat häiritä optisen aseman tai langattoman AirPort- tai Bluetooth®-signaalin toimintaa.

## <span id="page-10-0"></span>Mac minin käyttöönotto

Sijoita Mac mini siten, että se on oikea puoli ylöspäin tai kyljellään, mutta ei ylösalaisin. Käytä Mac minin mukana toimitettua virtalähdettä. Muut virtalähteet eivät ehkä toimi.

**Vaihe 1: Liitä AC-johto virtalähteeseen ja liitä virtalähteen johto Mac miniin. Tämän jälkeen voit liittää virtalähteen maadoitettuun pistorasiaan.**

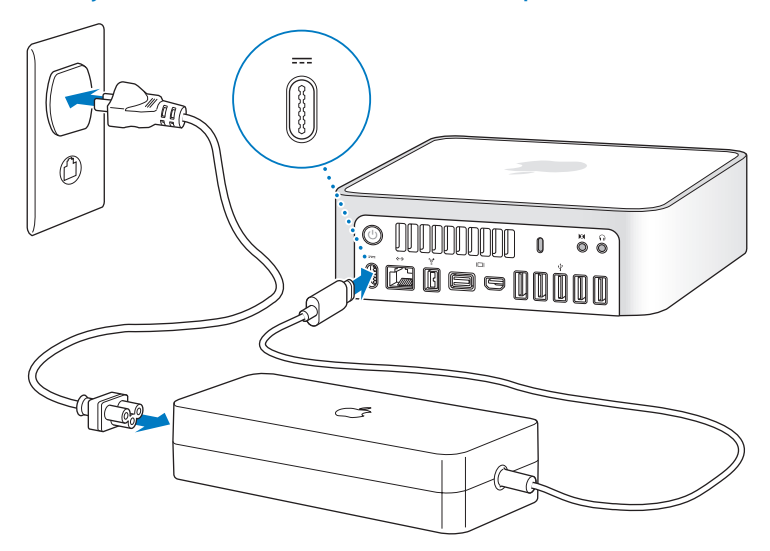

**Vaihe 2: Pääset internetiin tai verkkoon liittämällä Ethernet-kaapelin toisen pään Mac miniin ja toisen kaapelimodeemiin, DSL-modeemiin tai verkkoon.**

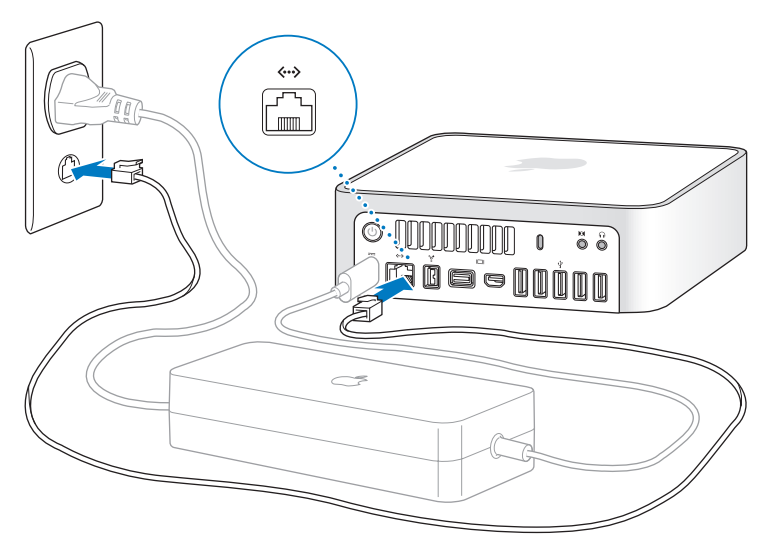

Mac minissä on AirPort Extreme -tekniikka langatonta verkkoyhteyttä varten. Lisätietoja langattoman yhteyden muodostamisesta saat valitsemalla valikkoriviltä Ohjeet ja etsimällä sanalla "AirPort".

#### **Vaihe 3: Liitä näppäimistön ja hiiren USB-kaapelit.**

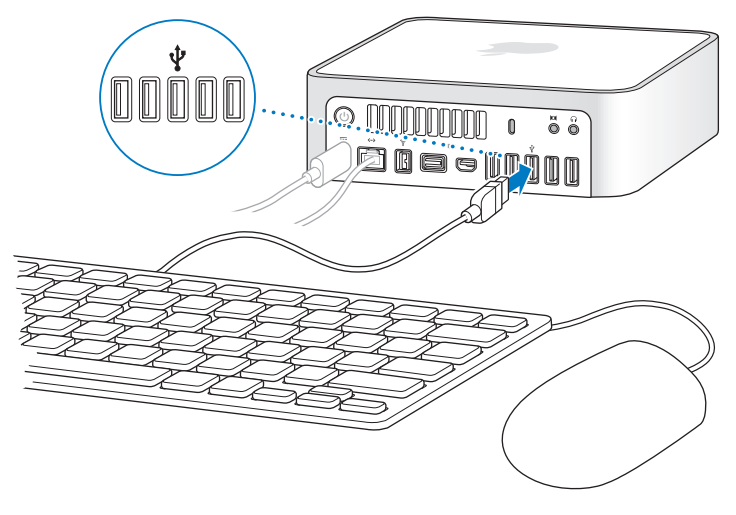

Mac minin mukana ei tule näppäimistöä tai hiirtä, mutta voit käyttää sen kanssa lähes mitä tahansa USB-näppäimistöä tai -hiirtä. Jos näppäimistössä on USB-portti ( $\dot{\Psi}$ ) voit liittää hiiren näppäimistön USB-porttiin. Jos näppäimistössä ei ole porttia, voit liittää hiiren Mac minin takana olevaan USB-porttiin  $(\psi)$ .

Voit vaihtaa muuntonäppäinten (Caps Lock, Ctrl, Optio  $(\equiv)$  ja Komento ( $\mathcal{H}$ )) toimintoja Näppämistö-asetuksissa. Kun haluat avata Näppäimistö-asetukset, valitse Omenavalikko ( $\hat{\bullet}$ ) > Järiestelmäasetukset, osoita Näppäimistö, osoita Muuntonäppäimet ja seuraa näytöllä näkyviä ohjeita.

Jos käytät USB-näppäimistöä, jota ei ole varta vasten suunniteltu Mac OS -järjestelmää varten, siinä ei ehkä ole muuntonäppäimiä Komento ( $\mathbb{R}$ ) tai Optio ( $\in$ ), jotka ovat vakiona kaikissa Applen näppäimistöissä. Jos käytät muun valmistajan näppäimistöä:

- Â Windows-näppäin (näppäin, jossa on Windows-logo) vastaa Applen näppäimistön Komento-muuntonäppäintä (米).
- Alt-näppäin vastaa Applen näppäimistön Optio-muuntonäppäintä ( $\Leftarrow$ ).

Toisen valmistajan USB -hiirtä tai -näppäimistöä varten saatetaan tarvita ohjelmistoohjaimet. Tarkista uusimmat ohjaimet valmistajan verkkosivuilta.

#### **Langattoman näppäimistön tai hiiren käyttäminen**

Jos olet hankkinut Apple Wireless Keyboard -näppäimistön tai Apple Wireless Mouse -hiiren Mac minisi kanssa, noudata näppäimistön tai hiiren mukana tulleita ohjeita niiden käyttöönotosta Mac minin kanssa.

## **Vaihe 4: Liitä näyttökaapeli mini-DVI-porttiin tai mini-DisplayPort-porttiin.**

Mac minin mukana ei tule näyttöä. Voit liittää jollakin seuraavista liitännöistä varustetun näytön:

- Mini-DisplayPort-liitäntä. Liitä suoraan mini-DisplayPort-porttiin.
- Â DVI-liitäntä. Liitä mini-DVI-porttiin käyttäen Mac minin mukana tullutta mini-DVI–DVI-sovitinta
- Â VGA-liitäntä. Liitä mini-DVI-porttiin käyttäen mini-DVI–VGA-sovitinta tai mini-DisplayPort-porttiin käyttäen mini-DisplayPort–VGA-sovitinta. Sovittimia voi ostaa osoitteesta www.apple.com/fi/store tai paikalliselta Apple-jälleenmyyjältä.

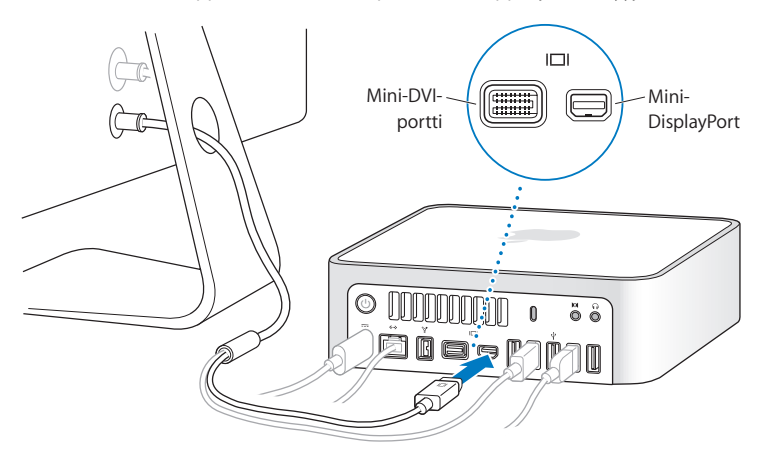

**Vaihe 5: Paina takana olevaa käynnistyspainiketta (**®**) ja kytke Mac mini takaisin päälle.**

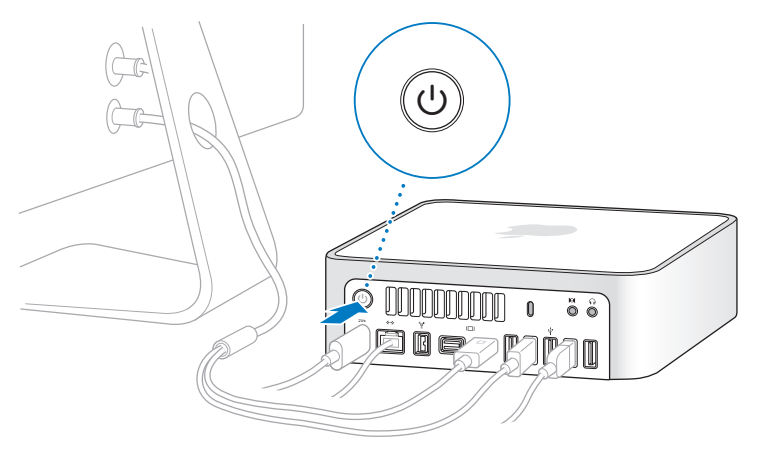

## **Vaihe 6: Tee Mac minin määrittelyt Käyttöönottoapurin avulla.**

Kun käynnistät Mac minin ensimmäistä kertaa, käyttöönottoapuri avautuu. Käyttöönottoapuri auttaa sinua internet- ja sähköpostitietojen syöttämisessä ja luo käyttäjätilin Mac miniin. Jos sinulla on jo Mac, Käyttöönottoapuri voi auttaa sinua siirtämään käyttäjätilit, tiedostot, ohjelmat ja muut automaattisesti vanhasta Macista uuteen ethernettai FireWire-yhteyttä tai langatonta yhteyttä käyttäen.

Jos et aio pitää tai käyttää toista Maciasi, iTunesStoresta ostetun musiikin, videoiden tai äänikirjojen käytön valtuutus kannattaa poistaa. Tietokoneen valtuutuksen poistaminen estää iTunes Storesta ostetun musiikin, videoiden ja äänikirjojen luvattoman käytön ja vapauttaa valtuutuksen toisen tietokoneen käyttöön. Lisätietoja valtuutuksen poistamisesta saat valitsemalla iTunesin Ohjeet-valikosta iTunes-ohjeet.

Jos et käytä käyttöönottoapuria tietojen siirtämiseen, kun käynnistät tietokoneen ensimmäistä kertaa, voit tehdä sen myöhemmin Siirtymisapurin avulla. Mene Ohjelmat-kansioon, avaa Lisäohjelmat ja kaksoisosoita Siirtymisapuri-symbolia.

## **Vaihe 7: Muokkaa työpöytää ja tee omat asetukset.**

Voit helposti muokata työpöydän ulkoasun mieleiseksesi Järjestelmäasetuksissa, mistä löytyvät useimmat Mac minin asetukset. Valitse valikkoriviltä Omenavalikko ( $\bullet$ ) > Järjestelmäasetukset tai osoita Järjestelmäasetukset-symbolia Dockissa. Lisätietoja saat avaamalla Mac-ohjeet ja etsimällä hakusanalla "Järjestelmäasetukset" tai tietyn asetuksen nimellä.

## <span id="page-16-1"></span><span id="page-16-0"></span>DVD- tai CD-jaon käyttöönotto

Jos olet hankkinut Mac minin ilman valinnaista SuperDrive-asemaa, voit käyttää DVDtai CD-jakoa yhdessä optisella asemalla varustetun ja samassa perinteisessä tai langattomassa verkossa olevan Macin tai Windows-tietokoneen kanssa. Voit käyttää tätä toista tietokonetta:

- Â tietojen siirtämiseen Mac miniin, jos toinen tietokone on Mac (lisätietoja kohdassa ["Tietojen siirtäminen Mac miniin" sivulla 18](#page-17-0))
- Â DVD- tai CD-levyjen sisällön jakamiseen tai ohjelmien asennukseen (katso ["Levyjen](#page-20-1)  [jakaminen DVD- tai CD-jakoa käyttäen" sivulla 21\)](#page-20-1)

• asentaakesi Mac OS X:n (lisätietoja on kohdassa "Ohjelmiston uudelleenasennus [Mac OS X -etäasentajalla" sivulla 43](#page-42-1)) tai käyttääksesi Levytyökalua (lisätietoja kohdassa ["Levytyökalun käyttäminen" sivulla 46](#page-45-1)) etänä.

Optisen aseman sisältävässä tietokoneessa on oltava Mac OS X 10.4.11 tai uudempi tai Windows XP tai Windows Vista. Jos Macissa on Mac OS X 10.5.5 tai uudempi, DVDtai CD-jako on valmiiksi asennettu. Voit tehdä yhteistyötä usean tietokoneen kanssa.

Jos toisessa tietokoneessa on Windows tai vanhempi Mac OS X -versio kuin 10.5.5, aseta optiseen asemaan Mac minin mukana tullut *Mac OS X Install DVD* DVD- tai CD-jaon asentamista varten. Se sisältää DVD- tai CD-jaon käyttöönottopaketin, Siirtymisapurin, DVD- tai CD-jaon ja Mac OS X -etäasentajan:

- Â Jos toinen tietokone on Windows-tietokone, valitse automaattisesti avautuvasta Asennusapurista "DVD- tai CD-jako".
- Â Jos toinen tietokone on Mac, kaksoisosoita DVD- tai CD -jaon käyttöönottopakettia *Mac OS X -asennus-DVD:llä*.

*Tärkeää:* Kun olet asentanut DVD- tai CD -jaon käyttöönottopaketin toiselle Macille, varmista, että siihen on asennettu uusin ohjelmistoversio valitsemalla Omenavalikko ( $\bullet$ ) > Ohjelmiston päivitys. Jos saatavilla on Mac OS X -päivityksiä, asenna ne.

## <span id="page-17-0"></span>Tietojen siirtäminen Mac miniin

Voit siirtää nykyisiä käyttäjätilejä, tiedostoja, ohjelmia ja muita tietoja toiselta Mactietokoneelta.

#### **Tietojen siirtäminen Mac miniin:**

**1** Määrittele toinen Mac (katso [sivu 17](#page-16-0)) ja varmista, että se on päällä ja samassa langattomassa tai langallisessa verkossa kuin Mac mini.

Tarkista toisen Macin valikkorivillä olevasta AirPort-symbolista (令), mihin verkkoon se on yhteydessä. Valitse Mac miniin sama verkko käyttöönoton ajaksi.

- **2** Seuraa Mac miniissä Käyttöönottoapurin näytöllä näkyviä ohjeita, kunnes tulet "Onko sinulla jo Mac?" -kohtaan. Valitse siirrettävien tietojen lähteeksi "Toisesta Macista". Valitse seuraavassa kohdassa langaton verkko ja osoita Jatka.
- **3** Kun Yhdistä toiseen Maciin -kohdassa näytetään pääsykoodi, tee loput vaiheet toisella Macilla. Pääsykoodi syötetään toisen Macin Siirtymisapuriin.

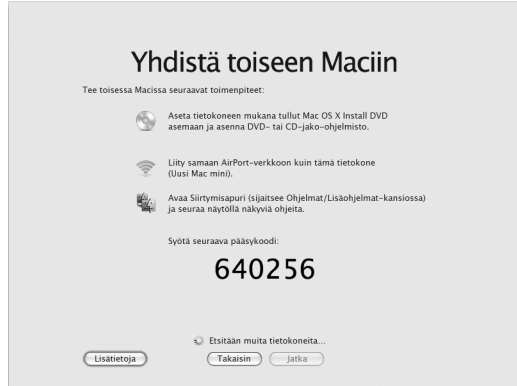

- **4** Avaa Siirtymisapuri toisessa Macissa (sijaitsee /Ohjelmat/Lisäohjelmat-kansiossa) ja osoita Jatka.
- **5** Kun sinulta kysytään siirtymismenetelmää, valitse "Toiseen Maciin" ja osoita Jatka.
- **6** Lopeta toisessa Macissa avoinna olevat ohjelmat ja osoita Jatka.
- **7** Syötä toisessa Macissa Mac miniin Käyttöönottoapurin näyttämä kuusinumeroinen pääsykoodi.

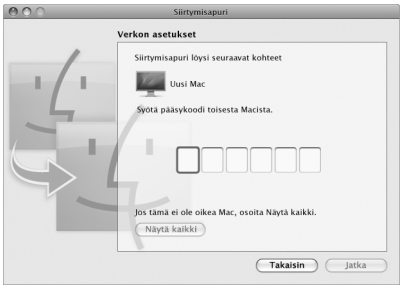

Voit valita kohteet (käyttäjätilit, dokumentit, elokuvat, valokuvat ja niin edelleen), jotka haluat siirtää Mac miniin.

**8** Aloita siirtyminen osoittamalla Jatka.

*Tärkeää:* Älä käytä toista Macia, ennen kuin siirtyminen on suoritettu.

Jos yhteys katkeaa siirron aikana, voit jatkaa sitä myöhemmin käyttämällä Siirtymisapuria Mac miniissä ja toisessa Macissa.

## <span id="page-20-0"></span>Muiden tietojen siirtäminen Mac miniin

Mac miniissa on asennettuna useita ohjelmia, mukaan lukien iLife-ohjelmistopaketti. Monet ohjelmat voidaan ladata internetistä. Jos haluat asentaa muiden valmistajien ohjelmia DVD:ltä tai CD:ltä, voit käyttää toisen Macin tai Windows-tietokoneen optista asemaa asentaaksesi ohjelmia Mac miniin tai jakaaksesi tietoja (jos DVD- tai CD-jako on otettu käyttöön ja sallittu). Lisätietoja saat seuraavasta osiosta.

## <span id="page-20-1"></span>**Levyjen jakaminen DVD- tai CD-jakoa käyttäen**

Voit sallia DVD- tai CD-jaon Macilla tai Windows-tietokoneella käyttääksesi Mac minin Etälevy-ominaisuutta. Etälevy mahdollistaa toisen tietokoneen optiseen asemaan asetettujen levyjen jakamisen. Jotkin levyt, kuten DVD-elokuvat ja pelit, saattavat olla kopiosuojattuja, jolloin niitä ei voida käyttää DVD- tai CD-jaon avulla.

Varmista, että DVD- tai CD-jako on sallittu Mac- tai Windows-tietokoneessa, jonka kanssa haluat tehdä yhteistyötä. Jos haluat lisätietoja, katso [sivu 17.](#page-16-0)

## **DVD- tai CD-jaon käyttöönotto, jos toinen tietokone on Mac:**

**1** Varmista, että toinen Mac ja Mac mini ovat samassa langattomassa verkossa. Tarkista valikkorivin AirPort-symbolista ( $\widehat{\mathbb{R}}$ ), mihin verkkoon olet yhteydessä. 2 Valitse toisessa Macissa Omenavalikko ( $\bigcirc$ ) > Järjestelmäasetukset ja valitse Jako.

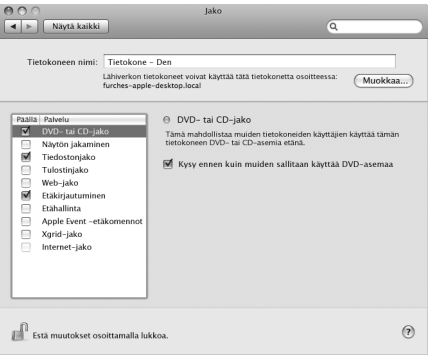

**3** Valitse Jako-osion Palvelut-luettelosta DVD- tai CD-jako. Jos haluat muiden käyttäjien pyytävän lupaa DVD- tai CD-levyn jakamiseen, valitse "Kysy ennen sallimista muiden käyttää DVD-asemaa".

## **DVD- tai CD-jaon käyttöönotto, jos toisessa tietokoneessa on Windows:**

**1** Varmista, että Mac mini ja Windows-tietokone ovat samassa langattomassa verkossa.

**2** Avaa Windows-tietokoneessa DVD- tai CD-jaon ohjauspaneeli.

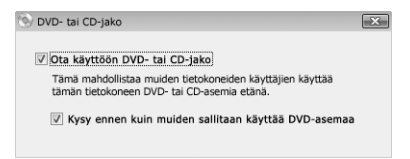

**3** Valitse "Ota käyttöön DVD- tai CD-jako". Jos haluat muiden käyttäjien pyytävän lupaa DVD- tai CD-levyn jakamiseen, valitse "Kysy ennen kui muiden sallitaan käyttää DVDasemaa".

#### **Jaetun DVD- tai CD-levyn käyttäminen:**

- **1** Laita toisessa tietokoneessa DVD- tai CD-levy optiseen asemaan.
- **2** Kun Mac miniin Finderissa Laitteet-kohdan alle tulee näkyviin Etälevy, valitse se. Jos näkyviin tulee Pyydä käyttää -painike, osoita sitä.

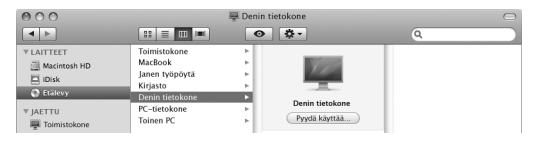

- **3** Salli Mac minin käyttää DVD- tai CD-levyä osoittamalla toisessa tietokoneessa kysyttäessä Hyväksy.
- **4** Kun levy tulee näkyviin, voit käyttää sitä Mac miniissä normaalisti.

Jos yrität sammuttaa toisen tietokoneen tai poistaa jaetun DVD- tai CD-levyn asemasta, kun Mac mini käyttää sitä, näkyviin tulee viesti, jossa kerrotaan, että levy on käytössä. Jatka osoittamalla Jatka.

## <span id="page-23-0"></span>Mac minin nukkumaan laittaminen tai sammuttaminen

Kun lopetat Mac minin käytön, voit laittaa sen nukkumaan tai sammuttaa sen.

## **Mac minin laittaminen nukkumaan**

Jos olet poissa Mac minin äärestä enintään pari päivää, laita se nukkumaan. Kun Mac mini on nukkumassa, näyttö on pimeänä. Lepotilassa oleva Mac mini voidaan herättää nopeasti ilman, että sen käynnistymistä täytyy odotella.

#### **Mac mini laitetaan nukkumaan jollain seuraavista tavoista:**

- Valitse valikkoriviltä Omenavalikko  $(\hat{\bullet})$  > Laita nukkumaan.
- Paina Mac minin takana olevaa käynnistyspainiketta ( $\bigcup$ ).
- Valitse Omenavalikko ( $\hat{\bullet}$ ) > Järjestelmäasetukset, osoita Energiansäästäjä ja aseta nukkumisajastus.
- Paina lisävarusteena saatavan Apple Remote -säätimen Toisto/tauko-painiketta ( $\star$ u) 3 sekunnin ajan.

Herätä Mac mini painamalla mitä tahansa näppäimistön näppäintä tai lisävarusteena saatavan Apple Remote -säätimen painiketta. Kun Mac mini herää, ohjelmat, dokumentit ja tietokoneen asetukset ovat samassa tilassa kuin tietokoneen mennessä nukkumaan.

## **Mac minin sammuttaminen**

Jos et aio käyttää Mac miniä moneen päivään, sammuta se. Valitse Omenavalikko ( $\bullet$ )  $>$  Sammuta. Kytke Mac mini takaisin päälle painamalla käynnistyspainiketta ((!)).

*HUOMAA:* Sammuta Mac mini ennen sen siirtämistä. Mac minin siirtäminen kovalevyn vielä pyöriessä voi vahingoittaa kovalevyä ja johtaa tiedostojen katoamiseen tai siihen, ettei tietokonetta voida käynnistää kovalevyltä.

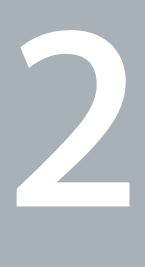

# <span id="page-24-1"></span><span id="page-24-0"></span>**2 Elämä Mac minin kanssa**

**www.apple.com/fi/macosx**

**Mac-ohjeet iLife**

Tietoja Mac minin ominaisuuksista ja porteista.

Applen verkkosivut osoitteessa www.apple.com/fi sisältävät linkkejä Applen uutisiin, ilmaisiin päivityksiin ja tietoihin Mac minin kanssa yhteensopivista laitteista ja ohjelmista.

Monien Apple-tuotteiden käyttöoppaat ja teknistä tukea kaikkiin Apple-tuotteisiin saat Applen huolto- ja tukisivuilta osoitteesta www.apple.com/fi/support.

## <span id="page-27-0"></span>Mac minin etupuoli

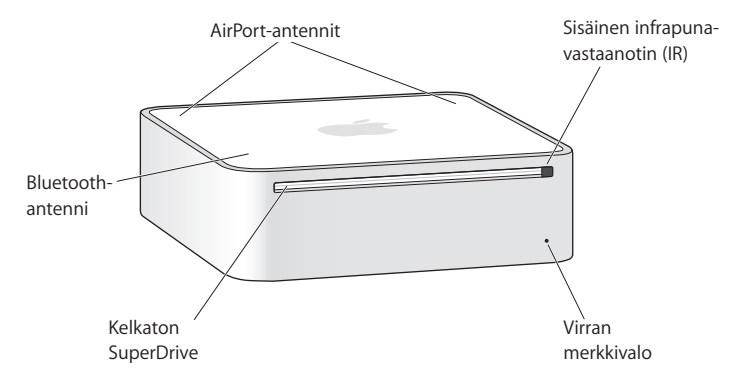

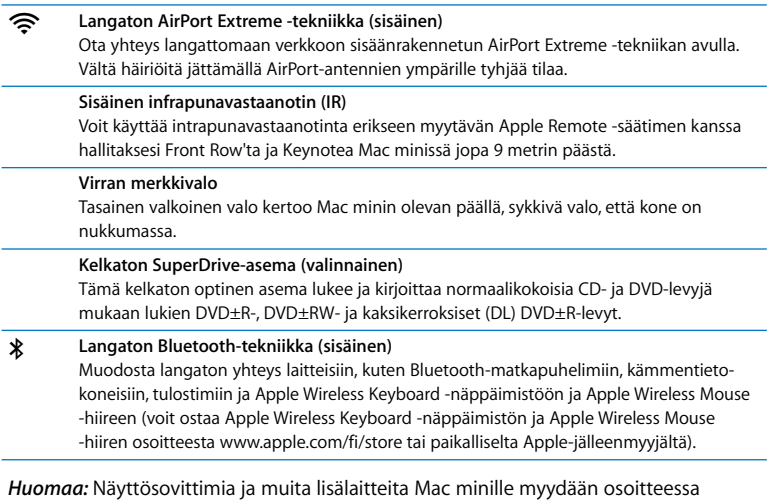

www.apple.com/fi/store tai paikallisen Apple-jälleenmyyjän luona.

## <span id="page-29-0"></span>Mac minin taustapuoli

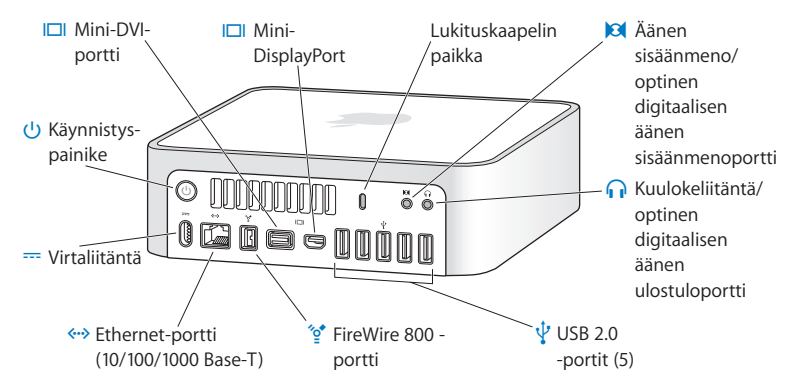

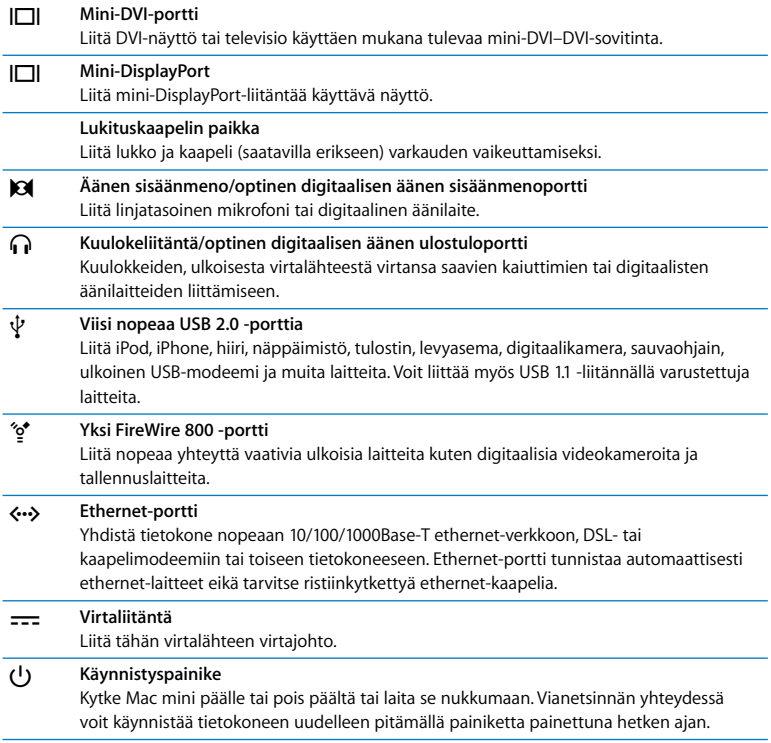

## <span id="page-31-0"></span>Apple Remote -kaukosäätimen käyttäminen

Voit käyttää valinnaista Apple Remote -kaukosäädintä esimerkiksi toiselta puolelta huonetta toistaaksesi iTunes-kirjastosi musiikkia, katsoaksesi valokuvaesityksiä ja QuickTime-elokuvaesittelyjä tai toistaaksesi DVD-levyjen sisältöä DVD-soittimella.

## **Apple Remote -kaukosäätimellä voi:**

- Â navigoida iTunesissa, iPhotossa ja DVD-soittimessa
- Â laittaa Mac minin nukkumaan tai herättää sen.

#### **Apple Remote -kaukosäätimen käyttäminen:**

- Â Voit toistaa kappaleen, esityksen tai elokuvan tai keskeyttää toiston painamalla Toisto/tauko-painiketta (► !!).
- Â Voit siirtyä seuraavaan tai edelliseen musiikkikappaleeseen iTunes-kirjastossa tai seuraavaan tai edelliseen kappaleeseen DVD-elokuvassa painamalla Seuraava/ kelaus eteenpäin -painiketta (>>) tai Edellinen/kelaus taaksepäin -painiketta (<<).
- Â Voit kelata kappaletta tai elokuvaa eteen- tai taaksepäin pitämällä Seuraava/kelaus eteenpäin -painiketta (>>) tai Edellinen/kelaus taaksepäin -painiketta (<<) painettuna.
- Voit säätää äänenvoimakkuutta painamalla Äänenvoimakkuuden lisäys -painiketta (+) tai Äänenvoimakkuuden vähennys -painiketta  $(-)$ .

## **Apple Remote -kaukosäätimen asettaminen laitteen pariksi**

Jos samassa tilassa on useita tietokoneita tai muita laitteita, joissa on sisäinen infrapunavastaanotin (esimerkiksi useita Mac mini -tietokoneita kotona, toimistossa tai tietokoneluokassa), voit asettaa Apple Remote -kaukosäätimen tietyn tietokoneen tai laitteen pariksi. Parinmuodostuksen jälkeen vastaanottava tietokone tai laite tottelee vain yhtä kaukosäädintä.

## **Apple Remote -kaukosäätimen asettaminen Mac minin pariksi:**

- **1** Asetu hyvin lähelle Mac miniä ( 8 10 cm päähän).
- **2** Osoita Apple Remote -kaukosäätimellä Mac minin etupuolta.
- **3** Pidä Seuraava/kelaus eteenpäin -painiketta (▶▶) ja Menu-painiketta (

Nenu-painiketta (
Nenu-painettuina samanaikaisesti 5 sekunnin ajan.

Kun Apple Remote -kaukosäätimen asettaminen Mac minin pariksi on onnistunut, näytölle tulee näkyviin ketjusymboli ( $\infty$ ).

## **Apple Remote -kaukosäätimen ja Mac minin parin purkaminen:**

- 1 Valitse valikkoriviltä Omenavalikko ( $\bullet$ ) > Järiestelmäasetukset.
- **2** Osoita Turvallisuus ja osoita sitten Poista pari.

## **Infrapunavastaanoton asettaminen pois päältä**

Voit asettaa infrapunavastaanoton päälle tai pois päältä Turvallisuus-asetuksissa.

## **Infrapunavastaanoton asettaminen pois päältä:**

- Valitse valikkoriviltä Omenavalikko ( $\bullet$ ) > Järjestelmäasetukset ja osoita Turvallisuus.
- Â Merkitse "Estä kaukosäätimen infrapunan vastaanotto" -valintaneliö.

## <span id="page-32-1"></span><span id="page-32-0"></span>Vastaukset

Saat lisätietoja Mac minin käytöstä tietokoneen Mac-ohjeista ja internetistä osoitteesta www.apple.com/fi/support.

## **Mac-ohjeiden avaaminen:**

- **1** Osoita Dockissa (näytön reunassa oleva symbolipalkki) olevaa Finderin symbolia.
- **2** Osoita valikkorivillä Ohjeet-valikkoa ja tee yksi seuraavista:
- **a** Kirjoita kysymys tai hakusana Etsi-kenttään ja valitse aihe tulosluettelosta tai katso kaikki aiheet valitsemalla Näytä kaikki tulokset.
- **b** Avaa Mac-ohjeet-ikkuna valitsemalla Mac-ohjeet. Ikkunassa voit selata aiheita tai kirjoittaa kysymyksen hakukenttään.

## **Lisätietoja**

Lisätietoja Mac minin käytöstä on alla luetelluissa lähteissä:

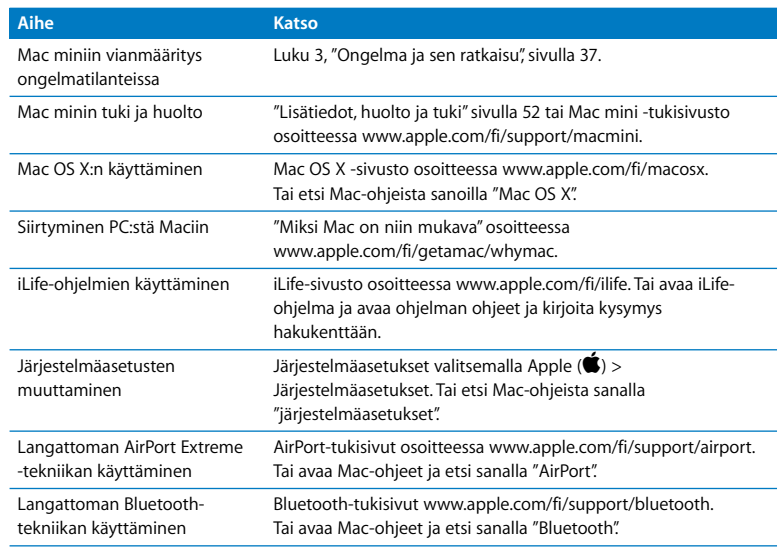

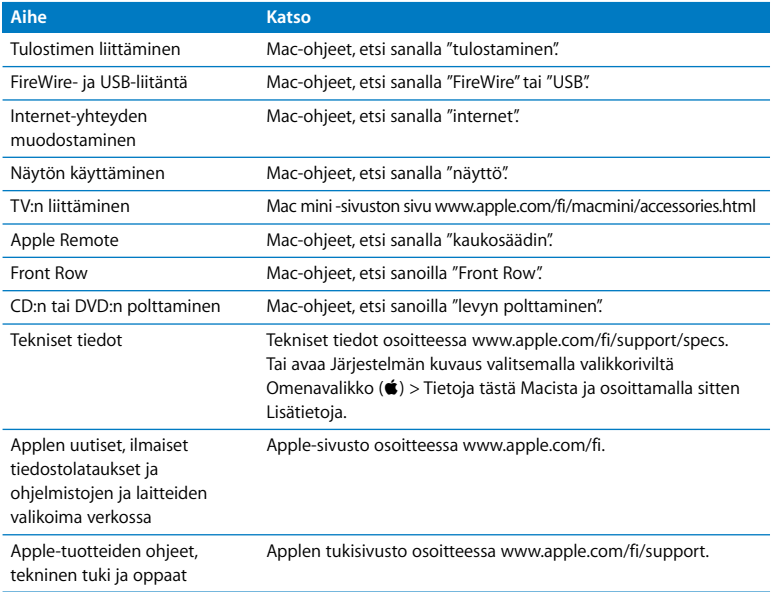

**3**

# <span id="page-36-1"></span><span id="page-36-0"></span>**3 Ongelma ja sen ratkaisu**

**www.apple.com/fi/support**

**Mac-ohjeet ohje**

Joskus Mac minin kanssa työskennellessä saattaa esiintyä ongelmia. Seuraavassa on vianmääritysvinkkejä, joita kannattaa kokeilla ongelmatilanteissa. Lisää vianetsintätietoja löytyy Mac-ohjeista tai Mac minin Palvelu ja tuki -sivustolta osoitteesta www.apple.com/fi/support/macmini.

Mac minin kanssa esiintyviin ongelmiin on yleensä helppo ja nopea ratkaisu. Kun joudut ongelmatilanteeseen, kirjoita muistiin siihen johtaneet vaiheet. Tämä voi auttaa sinua löytämään mahdolliset syyt ongelman syntyyn ja keinot sen ratkaisemiseen. Paina mieleesi seuraavat asiat:

- Â ohjelmat, joita käytit ennen ongelman ilmaantumista. ongelmat, jotka esiintyvät tiettyä ohjelmaa käytettäessä, saattavat tarkoittaa, ettei ohjelma ole yhteensopiva tietokoneeseen asennetun Mac OS -version kanssa
- äskettäin asennetut ohielmat
- mikä tahansa uusi liitetty laite (esimerkiksi lisälaite).

*VAROITUS:* Älä yritä avata Mac miniä. Jos Mac mini on huollettava, katso lisätietoja, kuinka ottaa yhteys Applen valtuuttamaan jälleenmyyjään tai Applen huoltoon kohdasta ["Lisätiedot, huolto ja tuki" sivulla 52.](#page-51-1) Mac minissä ei ole käyttäjän huollettavissa olevia osia.

## <span id="page-39-0"></span>Ongelmat, jotka estävät Mac minin käytön

## **Jos tietokone ei reagoi tai osoitin ei liiku**

- Â Varmista, että hiiri ja näppäimistö on liitetty tietokoneeseen. Irrota ja liitä sitten liittimet uudelleen varmistaen, että ne ovat tukevasti paikoillaan.
- Â Jos ongelma ei poistu, voit pakottaa ongelmia aiheuttavat ohjelmat lopettamaan. Pidä Apple-näppäimistön Optio- $(\simeq)$  ja Komento-näppäintä ( $\mathcal{H}$ ) painettuina ja paina sitten Esc-näppäintä. Jos käytät muuta näppäimistöä, pidä Windows- ja Alt-näppäimiä painettuina ja paina sitten Esc-näppäintä. Jos näkyviin tulee valintataulu, valitse jumiutunut ohjelma ja osoita Pakota lopettamaan. Tallenna avoimissa ohjelmissa olevat työt ja käynnistä Mac mini uudelleen varmistaaksesi, että ongelma on poistunut kokonaan.
- $\bullet$  Sammuta tietokone pitämällä Mac minin takana olevaa käynnistyspainiketta ( $\circ$ ) painettuna viisi sekuntia.
- Â Irrota virtajohto Mac ministä. Kytke sitten virtajohto takaisin paikalleen ja käynnistä tietokone painamalla Mac minin käynnistyspainiketta ((!)).

Jos ongelma toistuu uudestaan tietyn ohjelman kohdalla, tarkista ohjelman valmistajalta onko ohjelma yhteensopiva tietokoneesi kanssa.

Katso yhteystiedot ja tietoja tietokoneen mukana tulleiden ohjelmistojen tuesta osoitteesta www.apple.com/fi/guide tai valmistajan verkkosivustolta.

Jos ongelma toistuu usein, käyttöjärjestelmä on ehkä asennettava uudelleen (katso ["Mac minin mukana tulleen ohjelmiston uudelleenasennus" sivulla 42\)](#page-41-0).

#### **Jos Mac mini jumiutuu käynnistyksen aikana tai näet vilkkuvan kysymysmerkin**

- Â Odota muutama sekunti. Jos Mac mini ei käynnisty hetken kuluttua, sammuta Mac mini pitämällä käynnnistyspainiketta ((<sup>I</sup>)) painettuna noin 5 sekunnin ajan, kunnes tietokone sammuu. Pidä sitten Optio-näppäintä  $(\equiv)$  painettuna ja paina käynnistyspainiketta ((<sup>I</sup>)) uudelleen tietokoneen käynnistämiseksi. Pidä Optionäppäintä  $\left(\rightarrow)$  painettuna, kunnes Mac mini käynnistyy ja osoita sitten kolmiota sen kovalevyn symbolin alla, jota haluat käyttää käynnistyslevynä.
- Â Kun Mac mini on käynnistynyt, avaa Järjestelmäasetukset ja osoita Käynnistys-kohtaa. Valitse paikallinen Mac OS X -järjestelmäkansio.
- Jos ongelma toistuu usein, käyttöjäriestelmä on ehkä asennettava uudelleen (lisätietoja kohdassa ["Mac minin mukana tulleen ohjelmiston uudelleenasennus"](#page-41-0)  [sivulla 42\)](#page-41-0).

#### **Jos Mac mini ei käynnisty**

- Â Varmista, että Mac minin virtajohto on liitetty virtalähteeseen ja virtalähteen virtajohto on liitetty toimivaan pistorasiaan.
- Paina käynnistyspainiketta ( $\langle \rangle$ ) ja paina sitten heti Apple-näppäimistön Komento- ( $\Re$ ), Optio- $(\equiv)$ , P-, ja R-näppäimet alas ja pidä ne painettuna kunnes kuulet käynnistysäänen toistamiseen. Tämä nollaa parametri-RAM-muistin (PRAM). Muita näppäimistöjä käytettäessä paina käynnistyspainiketta (®) ja paina sitten Windows-, Alt-, P- ja R-näppäimet alas.
- Â Irrota virtajohto ja odota vähintään 30 sekuntia. Liitä virtajohto takaisin ja käynnistä Mac mini uudelleen painamalla käynnistyspainiketta (®).
- Jos Mac mini ei edelleenkään käynnisty, katso tietoja yhteyden ottamisesta Applen huoltoon kohdasta ["Lisätiedot, huolto ja tuki" sivulla 52.](#page-51-1)

## <span id="page-41-0"></span>Mac minin mukana tulleen ohjelmiston uudelleenasennus

Käytä Mac minin mukana tulleita asennuslevyjä Mac OS X:n ja tietokoneen mukana tulleiden ohjelmien asentamiseen. Voit valita asennustavan "Arkistoi ja asenna", jolloin olemassa olevat tiedostosi ja asetuksesi säilytetään tai "Tyhjennä ja asenna", jolloin kaikki datasi poistetaan.

*Tärkeää:* Apple suosittelee kovalevyllä olevien tietojen varmuuskopiointia ennen ohjelmistojen palauttamista. Koska vaihtoehto "Tyhjennä ja asenna" tyhjentää kovalevyn, tarpeelliset tiedostot tulee varmuuskopioida ennen Mac OS X:n ja muiden ohjelmien asentamista. Apple ei vastaa kadonneista tiedostoista.

## <span id="page-41-1"></span>**Mac OS X:n asentaminen**

#### **Asenna Mac OS X seuraavasti:**

- **1** Varmuuskopioi tärkeät tiedostosi.
- **2** Laita tietokoneen mukana tullut *Mac OS X Install DVD* optiseen asemaan.
- **3** Kaksoisosoita Asenna Mac OS X.
- **4** Seuraa näytöllä näkyviä ohjeita.

*Huomaa:* Palauta tietokoneelle Mac OS X:n alkuperäiset tehdasasetukset osoittamalla Valitse kohde -osiossa Valinnat ja valitsemalla "Tyhjennä ja asenna". Jos valitset "Tyhjennä ja asenna", näkyviin tulee muistutus, jossa sinua kehotetaan asentamaan tietokoneen mukana tulleet ohjelmat *Applications Install DVD*:ltä.

- **5** Kun asennus on valmis, käynnistä tietokone uudelleen osoittamalla Käynnistä uudelleen.
- **6** Ota käyttäjätilisi käyttöön noudattaen Käyttöönottoapurin kehotuksia.

## **Ohjelmien asentaminen**

Jos asennat Mac OS X:n tietokoneelle uudestaan ja valitset vaihtoehdon "Tyhjennä ja asenna", sinun on asennettava uudelleen myös tietokoneen mukana tulleet ohjelmat kuten iLife-ohjelmat.

#### **Tietokoneen mukana tulleiden ohjelmien asentaminen:**

- **1** Varmuuskopioi tärkeät tiedostosi.
- **2** Laita tietokoneen mukana tullut *Applications Install DVD* optiseen asemaan.
- **3** Kaksoisosoita Install Bundled Software Only.
- **4** Seuraa näytöllä näkyviä ohjeita.
- **5** Kun asennus on valmis, osoita Sulje.

## <span id="page-42-1"></span><span id="page-42-0"></span>Ohjelmiston uudelleenasennus Mac OS X -etäasentajalla

Käytä Mac OS X -etäasentajaa siinä tietokoneessa, jonka optisen aseman haluat jakaa, kun haluat tehdä Mac minissä jonkin seuraavista:

- asentaa uudelleen Mac OS X:n tai muut Mac miniin mukana tulleet ohjelmat
- nollata salasanan
- korjata Mac miniin kovalevyn Levytyökalulla.

Jos tarvitset asennusohjeita tälle ja muille DVD- tai CD-jaon käyttöönoton komponenteille, katso [sivu 17](#page-16-1).

## <span id="page-43-1"></span>**Mac OS X -etäasentajan käyttäminen:**

- **1** Laita *Mac OS X Install DVD* -levy toisen tietokoneen optiseen asemaan.
- **2** Jos toinen tietokone on Mac, avaa /Ohjelmat/Lisäohjelmat-kansiosta Mac OS X -etäasentaja. (Jos toisessa Macissa ei ole Mac OS X -versiota 10.5.5 tai uudempaa, ohjelmisto on ehkä asennettava. Valitse Windowsin Asennusapurista "Etäasenna Mac OS X".

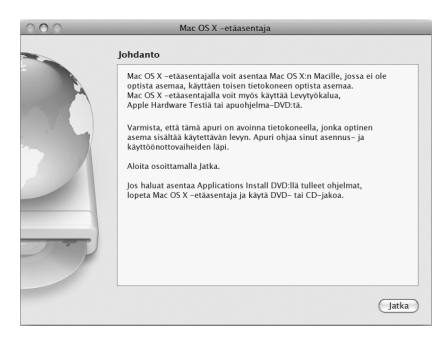

- **3** Lue johdanto ja osoita Jatka.
- **4** Valitse asennuslevy, jota haluat käyttää, ja osoita Jatka.
- <span id="page-43-0"></span>**5** Valitse verkkoyhteys: AirPort, jos käytät AirPort-verkkoa tai Ethernet, jos toinen tietokone on ethernet-verkossa. Osoita Jatka.
- **6** Käynnistä Mac mini uudelleen ja pidä Optio-näppäintä (=) painettuna käynnistyksen aikana, kunnes näkyviin tulee luettelo käytettävissä olevista käynnistyslevyistä.
- **7** Valitse käynnistyslevy.
- **8** Osoita Mac OS X -etäasentaja -ikkunassa Jatka.
- **9** Jos valitsit AirPortin vaiheessa [5](#page-43-0), valitse Mac miniissa ponnahdusvalikosta AirPortverkko.

Jos verkko on suojattu, sinua pyydetään syöttämään salasana. Voit syöttää yksityisen verkon nimen valitsemalla kolme pistettä (...) ja kirjoittamalla nimen.

- **10** Jos valitsit AirPortin vaiheessa [5](#page-43-0), kun näet AirPort-symbolin osoittavan signaalin vahvuuden, osoita Mac OS X -etäasentaja -ikkunassa Jatka.
- **11** Osoita Mac miniissa asentajasymbolin alla olevaa nuolipainiketta ja tee jokin seuraavista:
	- Â Jos unohdit salasanasi ja haluat nollata sen, siirry kohtaan ["Salasanan nollaaminen"](#page-44-0)  jäljempänä.
	- Â Jos haluat käyttää Levytyökalua, siirry kohtaan ["Levytyökalun käyttäminen" sivulla 46.](#page-45-2)

## <span id="page-44-0"></span>**Salasanan nollaaminen**

Voit nollata ylläpitäjän ja kaikkien muiden käyttäjätilien salasanat.

## **Salasanan nollaaminen yhteistyötä tekevää tietokonetta ja Mac OS X -etäasentajaa käyttäen:**

- **1** Käytä Mac OS X -etäasentajaa ohjeiden ([sivu 44](#page-43-1)) mukaisesti.
- **2** Osoita Mac OS X -etäasentaja -ikkunassa Jatka.
- **3** Valitse Mac miniissa valikkoriviltä Lisäohjelmat > Nollaa salasana ja seuraa näytöllä näkyviä ohjeita. Kun olet valmis, lopeta Mac OS X -asentaja.
- **4** Sulje Mac OS X -etäasentaja toisessa tietokoneessa osoittamalla Lopeta.

## <span id="page-45-2"></span><span id="page-45-1"></span>**Levytyökalun käyttäminen**

Jos haluat korjata, varmistaa tai tyhjentää Mac miniin kovalevyn, käytä Levytyökalua jakamalla toisen tietokoneen optinen asema.

## **Levytyökalun käyttäminen yhteistyötä tekevältä tietokoneelta:**

- **1** Käytä Mac OS X -etäasentajaa ohjeiden ([sivu 44](#page-43-1)) mukaisesti.
- **2** Osoita Mac OS X -etäasentaja -ikkunassa Jatka.
- **3** Valitse Mac miniissa Asentaja > Avaa Levytyökalu ja seuraa näytöllä näkyviä ohjeita nähdäksesi, voiko Levytyökalu korjata levyn. Kun olet valmis, lopeta Mac OS X -asentaja Mac minissä.
- **4** Sulje Mac OS X -etäasentaja toisessa tietokoneessa osoittamalla Lopeta. Jos Levytyökalun käyttö ei auta, asenna tietokoneen käyttöjärjestelmä uudelleen. Lisätietoja on kohdassa ["Mac OS X:n asentaminen" sivulla 42](#page-41-1).

## <span id="page-45-0"></span>Muita ongelmia

## **Jos ongelmia esiintyy tietyn ohjelman kanssa**

Muiden valmistajien ohjelmiin liittyvien ongelmien yhteydessä kannattaa ottaa yhteyttä kyseiseen valmistajaan. Ohjelmien valmistajat tarjoavat usein ohjelmistopäivityksiä verkkosivuillaan.

Voit halutessasi asettaa Mac minin tarkistamaan ja asentamaan uusimmat Appleohjelmat automaattisesti käyttäen Järjestelmäasetusten Ohjelmiston päivitys -osiota. Lisätietoja saat valitsemalla Ohjeet > Mac-ohjeet ja kirjoittamalla hakusanaksi "ohjelmiston päivitys".

## **Jos sinulla on ongelmia levyn poistamisessa**

- Â Varmista, että tietokoneen päällä ei ole mitään. Tietokoneen päällä olevat esineet saattavat estää levyn poistumisen asemasta.
- Â Lopeta ohjelmat, jotka saattavat käyttää levyä, ja paina sitten Apple-näppäimistössä olevaa levynpoistonäppäintä (C). Muissa näppäimistöissä voit ehkä käyttää levynpoistoon F12-näppäintä. Lisätietoja annetaan näppäimistön mukana tulleessa dokumentaatiossa.
- Â Avaa Finderin ikkuna ja osoita sivupalkissa näkyvän levysymbolin vieressä olevaa levynpoistopainiketta ( $\triangleq$ ) tai vedä levyn symboli työpöydältä roskakoriin.
- Â Jos tämä ei auta, käynnistä tietokone uudelleen pitäen samalla hiiren painiketta painettuna.

## **Jos Mac minin tai Mac OS:n käytössä on ongelmia**

- Â Jos tästä oppaasta ei löydy vastauksia kysymyksiisi, katso Mac-ohjeista neuvoja ja vianmääritykseen liittyviä tietoja. Valitse Ohjeet > Mac-ohjeet.
- Tarkista uusimmat vianetsintätiedot ja ohjelmistopäivitykset Applen Palvelu ja tuki -sivuilta osoitteesta www.apple.com/fi/support.

## **Jos päiväys- ja aika-asetukset häviävät jatkuvasti**

Â Sisäinen varmistusparisto on ehkä vaihdettava. Saat lisätietoja yhteyden ottamisesta Appleen huoltoasioissa kohdasta ["Lisätiedot, huolto ja tuki" sivulla 52](#page-51-1).

## <span id="page-46-0"></span>Apple Hardware Test -ohjelman käyttö

Jos epäilet ongelmaa Mac mini -laitteistossasi, voit käyttää Apple Hardware Test -ohjelmaa apuna selvittäessäsi, onko jossakin tietokoneen komponentissa ongelma.

## **Apple Hardware Testiä käytetään seuraavasti:**

- **1** Irrota Mac ministä kaikki ulkoiset laitteet paitsi näppäimistö ja hiiri. Jos tietokoneeseen on liitetty verkkokaapeli, irrota sekin.
- **2** Käynnistä Mac mini uudelleen pitäen D-näppäintä painettuna.
- **3** Kun Apple Hardware Testin valintaikkuna tulee näkyviin, valitse käyttöön haluamasi kieli.
- **4** Paina rivinvaihtonäppäintä tai osoita oikealle osoittavaa nuolipainiketta.
- **5** Kun Apple Hardware Testin pääikkuna tulee näkyviin (noin 45 sekunnin kuluttua), seuraa näytöllä näkyviä ohjeita.
- **6** Jos Apple Hardware Test havaitsee ongelman, se näyttää virhekoodin. Laita virhekoodi muistiin, ennen kuin alat etsiä sopivaa tukipalvelua. Jos Apple Hardware Test ei havaitse laitteisto-ongelmaa, ongelma saattaa liittyä ohjelmiin.

Jos tämä menettely ei toimi, voit asettaa Mac minin mukana tulleen *Applications Install DVD* -levyn optiseen asemaan ja käyttää Apple Hardware Testiä DVD:ltä. Lisätietoa Apple Hardware Test -ohjelmasta on ohjelman Lue minut -tiedostossa *Applications Install DVD* -levyllä.

## <span id="page-47-0"></span>Internet-yhteyden ongelmat

Mac minin Käyttöönottoapuri helpottaa internet-yhteyden asetusten tekemistä. Avaa Järjestelmäasetukset ja osoita Verkko. Avaa Verkon käyttöönottoapuri osoittamalla Avusta-painiketta.

Jos internet-yhteydessä on ongelmia, voit yrittää ratkaista ne tässä osiossa olevien yhteystyypinmukaisten ohjeiden avulla tai voit käyttää Verkkodiagnostiikkaa.

## **Verkkodiagnostiikan käyttö:**

- 1 Valitse Omenavalikko ( $\hat{\bullet}$ ) > Järjestelmäasetukset.
- **2** Osoita Verkko ja osoita sitten "Avusta".
- **3** Avaa Verkkodiagnostiikka osoittamalla Vianmääritys.
- **4** Seuraa näytöllä näkyviä ohjeita.

Jos ongelmien ratkaiseminen Verkkodiagnostiikan avulla ei onnistu, ongelma saattaa johtua internet-palveluntarjoajasta, johon yrität ottaa yhteyttä, ulkoisesta laitteesta, jonka avulla yrität ottaa yhteyden internet-palveluntarjoajaan tai palvelimesta, jolle yrität päästä. Kokeile seuraavia ohjeita.

## **Kaapelimodeemi-, DSL-modeemi- ja LAN-internet-yhteydet**

Varmista, että kaikki modeemikaapelit ovat kunnolla paikoillaan, mukaan lukien modeemin virtajohto, modeemin tietokoneeseen yhdistävä kaapeli ja modeemin puhelinpistorasiaan liittävä kaapeli. Tarkista myös kaikki ethernet-keskittimiin tai -reitittimiin kytketyt kaapelit ja virtalähteet.

#### **Kytke modeemi pois päältä ja päälle ja nollaa modeemilaitteisto**

Kytke DSL- tai kaapelimodeemi pois päältä muutamaksi minuutiksi ja kytke se sitten takaisin päälle. Jotkin internet-palveluntarjoajat suosittelevat modeemin virtajohdon irrottamista. Jos modeemissasi on nollauspainike, voit painaa sitä ennen tai jälkeen virran kytkemisen päälle ja pois.

*Tärkeää:* Modeemien ohjeet eivät koske LAN-käyttäjiä. LAN-käyttäjät saattavat käyttää keskittimiä, kytkimiä, reitittimiä ja liittimiä, joita kaapeli- tai DSL-modeemien käyttäjillä ei ole. LAN-käyttäjien kannattaa ottaa yhteys verkon ylläpitäjään internetpalveluntarjoajan sijaan.

## **PPPoE-yhteydet**

Jos yhteyden ottaminen internet-palveluntarjoajaan PPPoE:tä käyttäen ei onnistu, varmista, että olet syöttänyt oikeat tiedot Verkko-asetuksiin.

## **PPPoE-asetusten syöttäminen:**

- 1 Valitse Omenavalikko ( $\bullet$ ) > Järiestelmäasetukset.
- **2** Osoita Verkko.
- **3** Osoita lisäyspainiketta (+) verkkoyhteyspalveluiden luettelon alla ja valitse Liitäntäponnahdusvalikosta PPPoE.
- **4** Valitse Ethernet-ponnahdusvalikosta PPPoE-palvelun liitäntä.

Valitse Ethernet, jos haluat yhdistää perinteiseen verkkoon, tai AirPort, jos haluat yhdistää langattomaan verkkoon.

- **5** Anna palveluntarjoajalta saamasi tiedot, kuten käyttäjätili, salasana ja PPPoE-palvelun nimi (jos palveluntarjoaja edellyttää sitä).
- **6** Ota asetukset käyttöön osoittamalla Käytä.

## **Verkkoyhteydet**

Varmista, että ethernet-kaapeli on kytketty Mac miniin ja verkkoon. Tarkista kaikki ethernet-keskittimiin ja -reitittimiin kytketyt kaapelit ja virtalähteet.

Jos internet-yhteys jaetaan kahden tai useamman tietokoneen kesken, varmista, että verkkoasetukset on tehty sopivalla tavalla. Sinun on tiedettävä, tarjoaako internetpalveluntarjoaja yhden vai useampia IP-osoitteita (yhden jokaiselle koneelle).

Jos käytössä on vain yksi IP-osoite, sinulla on oltava yhteyden jakamiseen kykenevä NATreititin (network address translation). Lisätietoja käyttöönotosta saat reitittimen mukana tulleesta dokumentaatiosta tai verkon ylläpitäjältä. AirPort Extreme -tukiasemaa voidaan käyttää yhden IP-osoitteen jakamiseen useiden tietokoneiden kesken. Lisätietoja AirPort Extreme -tukiasemasta saat Mac-ohjeista tai Applen AirPort-sivuilta osoitteesta www.apple.com/fi/support/airport.

Jos ongelman ratkaiseminen näiden ohjeiden avulla ei onnistu, ota yhteyttä internetpalveluntarjoajaan tai verkon ylläpitäjään.

## <span id="page-50-0"></span>Langattomaan AirPort Extreme -verkkoon liittyvät ongelmat

Jos langattoman AirPort Extreme -yhteyden käytössä on ongelmia:

- Varmista, että tietokone tai verkko, johon yritetään ottaa yhteys, on toiminnassa ja että siihen voidaan ottaa langaton yhteys.
- Â Varmista, että olet tehnyt ohjelman asetukset tukiaseman mukana tulleiden ohjeiden mukaisesti.
- Â Varmista, että tämä tietokone on enintään antennin kantomatkan päässä toisesta tietokoneesta tai verkon tukiasemasta. Lähellä olevat sähkölaitteet tai metallirakenteet voivat häiritä langatonta tietoliikennettä ja lyhentää kantomatkaa. Signaalin laatu saattaa parantua, jos tietokone sijoitetaan toiseen paikkaan tai sitä käännetään.
- Tarkista AirPort-tila ( $\widehat{\mathcal{F}}$ ) valikkoriviltä. Neliä palkkia osoittavat signaalin voimakkuuden. Jos signaali on heikko, kokeile vaihtaa tietokoneen paikkaa.
- Katso AirPort-ohieet (valitse Ohieet > Mac-ohieet ja sitten Kirjasto > AirPort-ohieet valikkoriviltä). Katso lisätietoja myös langattoman laitteen mukana tulleesta käyttöohjeesta.

## <span id="page-51-0"></span>Ohjelmiston pitäminen päivitettynä

Voit muodostaa internet-yhteyden ja ladata ja asentaa automaattisesti uusimmat ilmaiset ohjelmistoversiot, ohjaimet ja muut Applen uutuudet.

Kun olet yhteydessä internetiin, Ohjelmiston päivitys tarkistaa, onko tietokoneellesi saatavilla sopivia päivityksiä. Voit asettaa Mac minin tarkistamaan päivitykset tietyin väliajoin ja voit sitten ladata ja asentaa ohjelmistopäivitykset.

## **Ohjelmistopäivitysten tarkistaminen:**

- 1 Valitse Omenavalikko ( $\triangleq$ ) > Järjestelmäasetukset.
- **2** Osoita Ohjelmiston päivitys -symbolia ja seuraa näytöllä näkyviä ohjeita.
	- Jos haluat lisätietoja, etsi hakusanoilla "ohjelmiston päivitys" Mac-ohjeista.
	- Uusimmat Mac OS X:ää koskevat tiedot löytyvät Mac OS X -sivuilta osoitteesta www.apple.com/fi/macosx.

## <span id="page-51-2"></span><span id="page-51-1"></span>Lisätiedot, huolto ja tuki

Mac minissä ei ole mitään käyttäjän huollettavia osia. Jos Mac mini on huollon tarpeessa, ota yhteyttä Applen valtuuttamaan huoltoon tai Appleen. Löydät lisätietoja Mac ministä internetistä, näytöllä näkyvistä ohjeista, Järjestelmän kuvauksesta ja Apple Hardware Testistä.

Jos haluat asennuttaa lisää muistia, ota yhteyttä Applen valtuuttamaan huoltoon tai paikalliseen Apple-jälleenmyyjään.

## **Verkkoresurssit**

Löydät verkosta huolto- ja tukitietoja osoitteesta www.apple.com/fi/support. Valitse tarvittaessa maa ponnahdusvalikosta. Voit tehdä hakuja AppleCare Knowledge Base -tietokannasta, tarkistaa ohjelmistopäivitykset tai hankkia apua Applen keskusteluryhmistä.

## **Näytöllä näkyvät ohjeet**

Löydät monia vastauksia kysymyksiisi, ohjeita ja vianetsintätietoja Mac-ohjeista. Valitse Ohjeet > Mac-ohjeet.

## **Järjestelmän kuvaus**

Järjestelmän kuvauksen avulla saat tietoja Mac ministä. Järjestelmän kuvaus näyttää asennetut laitteet ja ohjelmat, sarjanumeron ja käyttöjärjestelmäversion, asennetun muistin määrän ja muita tietoja. Kun haluat avata Järjestelmän kuvauksen, valitse valikkoriviltä Omenavalikko ( $\hat{\bullet}$ ) > Tietoja tästä Macista ja osoita Lisätietoja.

## **AppleCare-huolto- ja tuki**

Mac minin kauppaan kuuluu 90 päivän tekninen tuki ja vuoden kestävä laitteiston korjaustakuu Applen valtuuttamassa huollossa, kuten Apple Authorized Service Provider (AASP) -huollossa. Voit pidentää tuen kestoa ostamalla AppleCare Protection Plan -tukisopimuksen. Lisätietoja saat vierailemalla osoitteessa www.apple.com/fi/ support/complimentary tai alla mainitussa maakohtaisessa verkko-osoitteessa.

Jos tarvitset apua, AppleCare-puhelintuki voi auttaa sinua ohjelmien asentamisessa ja avaamisessa sekä perusvianetsinnässä. Soita lähimmän tukikeskuksen numeroon (ensimmäiset 90 päivää ovat ilmaisia). Pidä tiedot ostopäivästä ja Mac minin sarjanumerosta lähettyvilläsi, kun soitat tukeen.

*Huomaa:* 90 päivän ilmainen puhelintuki alkaa ostopäivästä. Puhelut saattavat olla maksullisia.

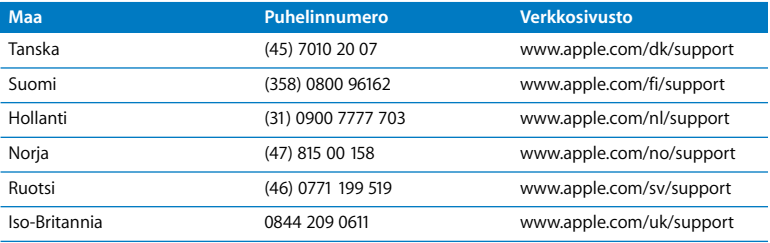

Puhelinnumerot saattavat muuttua, ja puheluista saatetaan periä maksu. Täydellinen luettelo on nähtävissä internetissä:

**www.apple.com/contact/phone\_contacts.html**

## <span id="page-53-0"></span>Tuotteen sarjanumeron sijainti

Voit tarkistaa Mac minin sarjanumeron seuraavasti:

- Valitse valikkoriviltä Omenavalikko ( $\hat{\bullet}$ ) ja sitten Tietoja tästä Macista. Osoittamalla Mac OS X -tekstin alla olevaa version numeroa voit katsoa Mac OS X:n version numeron, kokoonpanoversion ja sarjanumeron.
- Avaa Järjestelmän kuvaus (kansiossa /Ohjelmat/Lisäohjelmat) ja osoita Laitteisto.
- Katso Mac minin pohjasta.

**4**

# <span id="page-54-0"></span>**4 Sokerina pohjalla**

**www.apple.com/fi/environment**

**Mac-ohjeet ergonomia**

Oman ja laitteidesi turvallisuuden vuoksi noudata näitä Mac minin puhdistus- ja käsittelyohjeita ja työskentelymukavuutta parantavia ohjeita. Pidä nämä ohjeet itsesi ja muiden tietokoneen käyttäjien saatavilla.

*HUOMAA:* Tietokoneen vääränlainen säilytys tai käyttö voi mitätöidä valmistajan takuun.

## <span id="page-56-1"></span><span id="page-56-0"></span>Tärkeitä turvallisuusohjeita

*VAROITUS:* Näiden turvallisuusohjeiden laiminlyöminen voi johtaa tulipaloon, sähköiskuun tai muuhun loukkaantumiseen tai vaurioon.

**Oikea käsittely** Aseta Mac mini tukevalle alustalle, jossa ilma pääsee kiertämään riittävästi tietokoneen alla ja ympärillä. Älä käytä Mac miniä tyynyn tai muun pehmeän alustan päällä, koska se voi tukkia ilma-aukot. Älä koskaan työnnä esineitä ilma-aukkoihin.

**Vesi ja kosteat paikat** Pidä Mac mini pois nesteiden läheisyydestä, esimekiksi etäällä juomista, pesualtaista, kylpyammeista ja suihkutiloista. Suojaa Mac mini kosteudelta ja märältä säältä kuten sateelta, lumelta ja sumulta.

**Virtalähde** Noudata virtalähdettä käyttäessäsi seuraavia ohjeita:

- Â Varmista, että virtaliittimet ovat kunnolla kiinni virtalähteessä, tietokoneessa ja pistorasiassa.
- Â Jätä aina tilaa virtalähteen ympärille ja käytä Mac miniä paikassa, jossa ilma pääsee liikkumaan vapaasti virtalähteen ympärillä.
- Â Käytä ainoastaan tietokoneen mukana tullutta virtalähdettä. Mac mini käyttää 110 watin virtalähdettä.

Â Virta katkeaa kokonaan vain, kun virtajohto irrotetaan. Varmista, että vedät pistokkeesta etkä johdosta.

*VAROITUS:* On normaalia, että virtalähde lämpenee käytön aikana. Varmista aina riittävä ilmankierto ja vältä pitkällistä kosketuskontaktia.

Irrota virtalähde ja kaikki johdot ja kaapelit aina seuraavissa tilanteissa:

- Haluat puhdistaa Mac minin (tee vain suositellut puhdistustoimenpiteet, [sivu 61](#page-60-0)).
- Virtajohto tai pistoke on rispaantunut tai muuten vahingoittunut.
- Â Mac mini tai sen virtalähde on altistunut sateelle tai runsaalle kosteudelle tai sen koteloon on kaatunut nestettä.
- Mac mini tai virtalähde on pudonnut tai vaurioitunut tai epäilet niiden tarvitsevan huoltoa tai korjausta.

#### **Virtatiedot:**

- Â *Taajuus:* 50 60 Hz
- Â *Verkkojännite:* 100 240 V vaihtovirta

**Kuulovauriot** Nappikuulokkeiden tai tavallisten kuulokkeiden käyttäminen kovalla äänenvoimakkuudella saattaa aiheuttaa pysyviä kuulovaurioita. Ajan kuluessa voit sopeutua korkeampaan äänenvoimakkuuteen niin, että se kuulostaa normaalilta vaikka saattaakin vahingoittaa kuuloasi. Jos korvasi soivat tai muiden puhe kuulostaa vaimealta, keskeytä kuuntelu ja tarkistuta kuulosi. Mitä suurempi äänenvoimakkuus on, sitä nopeammin kuulo voi vaurioitua. Korvalääkärit suosittelevat kuulon suojaamista:

Â rajoittamalla nappikuulokkeiden tai kuulokkeiden käyttöä suurella äänenvoimakkuudella

- Â välttämällä äänenvoimakkuuden nostamista peittämään meluisan ympäristön äänet
- Â vähentämällä äänenvoimakkuutta, jos et kuule lähellä olevien ihmisten puhetta.

**Erityisen riskialtis toiminta** Tätä tietokonejärjestelmää ei ole suunniteltu käytettäväksi ydinenergia-alan toiminnan, lento- ja tietoliikennejärjestelmien tai lennonjohtojärjestelmien yhteydessä tai muussa sellaisissa toiminnassa, jossa tietokonejärjestelmässä ilmennyt toimintahäiriö saattaa aiheuttaa kuoleman, henkilövahingon tai vakavan ympäristöhaitan vaaran.

## **Tietoja optisten asemien laserista**

*VAROITUS:* Muut kuin käyttöoppaassa esitetyt säädöt ja toimenpiteet voivat altistaa vaaralliselle säteilylle.

Mac minin optinen asema sisältää laserin, joka on turvallinen normaalikäytössä, mutta voi vahingoittaa silmiä, jos asema puretaan. Laitteen huolto on turvallisinta jättää Applen valtuuttaman huollon tehtäväksi.

*Tärkeää:* Sähkölaitteet voivat väärinkäytettyinä olla vaarallisia. Tämän ja vastaavanlaisten tuotteiden käytön pitäisi aina tapahtua aikuisen valvonnassa. Älä anna lasten koskea sähkölaitteiden sisäosiin tai käsitellä kaapeleita.

*VAROITUS:* Älä missään tapauksessa työnnä esineitä tämän tuotteen kotelossa olevien ilmastointiaukkojen läpi. Tämä saattaa olla vaarallista ja voi vahingoittaa tietokonetta.

## **Älä suorita korjauksia itse**

Mac minissä ei ole käyttäjän huollettavissa olevia osia. Älä yritä avata Mac miniä. Jos Mac mini tarvitsee huoltoa, katso tietokoneen mukana tulleista huolto- ja tukitiedoista, miten voit ottaa yhteyttä Applen valtuuttamaan huoltoon tai suoraan Appleen.

Mac minin avaaminen tai osien asentaminen voi vaurioittaa laitetta, jolloin Mac minin rajoitettu takuu ei kata vahinkoa.

## <span id="page-59-0"></span>Tärkeitä käsittelyohjeita

*HUOMAA:* Näiden käsittelyohjeiden laiminlyöminen voi johtaa Mac minin tai muun omaisuuden vaurioitumiseen.

**Käyttöympäristö** Mac minin suorituskyky voi heikentyä, jos sitä käytetään nämä rajat ylittävässä ympäristössä:

- Â *Käyttölämpötila:* 10° ... 35° C
- Â *Säilytyslämpötila:* -40° ... 47° C
- Â *Suhteellinen kosteus:* 5 % 95 % (ei-kondensoituva)
- Â *Enimmäiskäyttökorkeus:* 3000 metriä

**Mac minin käynnistäminen** Älä koskaan käynnistä Mac miniä, jos kaikki sen sisäiset ja ulkoiset osat eivät ole paikoillaan. Jos osia puuttuu, tietokoneen käyttäminen voi olla vaarallista ja vahingoittaa tietokonetta.

**Mac minin kantaminen** Ennen kuin nostat tai liikutat Mac miniä, sammuta se ja irrota kaikki siihen liitetyt kaapelit ja johdot. Jos kannat Mac miniä laukussa tai salkussa, varmista, ettei siellä ole irtonaisia esineitä, jotka voisivat vahingossa joutua tietokoneen sisään ilmanottoaukoista optisen aseman aukosta tai juuttua porttiin (esimerkiksi paperiliittimet tai kolikot).

**Liitäntöjen ja porttien käyttäminen** Älä koskaan pakota liitintä porttiin. Kun liität laitteen, varmista, ettei portissa ole roskia, että liitin sopii porttiin ja että se on oikeassa asennossa porttiin nähden.

**Optisen aseman käyttäminen** Mac minin SuperDrive-asema tukee tavallisia 12 cm:n levyjä. Epäsäännöllisen muotoisia levyjä tai alle 12 cm:n levyjä ei tueta.

**Mac minin varastoiminen** Jos aiot varastoida Mac minin pitkäksi aikaa, säilytä se huoneenlämmössä (mieluiten 22° C).

<span id="page-60-0"></span>**Mac minin puhdistaminen** Kun haluat puhdistaa Mac minin ja sen osien ulkopintaa, sammuta ensin Mac mini ja irrota virtalähde. Puhdista tietokoneen ulkopuoli pehmeällä ja kostealla nukkaamattomalla liinalla. Varo, ettei kosteutta pääse tietokoneen aukkoihin. Älä suihkuta nestettä suoraan tietokoneen päälle. Älä käytä aerosolisuihkeita tai hankausaineita, jotka voisivat vahingoittaa pintaa.

## <span id="page-61-0"></span>**Ergonomia**

Tässä osiossa annetaan vinkkejä terveellisen työympäristön luomiseen.

## **Näppäimistö**

Näppäimistöä käytettäessä olkapäiden tulisi olla rentoina. Olkavarren ja kyynärvarren tulisi olla melkein suorassa kulmassa ja ranteen ja kämmenen tulisi olla suorassa.

Ehkäise väsymystä vaihtamalla käsien asentoa usein. Jotkut tietokoneen käyttäjät saattavat kokea epämukavia tuntemuksia käsissä, ranteissa tai käsivarsissa jatkuvan intensiivisen työn jälkeen. Jos sinulle alkaa kehittyä kroonisia kipuja tai epämukavia tuntemuksia käsissä, ranteissa tai käsivarsissa, ota yhteyttä asiantuntevaan terveydenhuollon ammattilaiseen.

## **Hiiri**

Sijoita hiiri samalle korkeudelle kuin näppäimistö ja helposti ulottuville.

## **Tuoli**

Paras tuoli on säädettävä ja miellyttävän tukeva. Tuolin korkeus tulisi säätää niin, että reidet ovat vaakasuorassa ja jalkaterät ovat tasaisesti lattialla. Tuolin selkänojan pitäisi tukea alaselkää (ristiselkää). Säädä selkänoja itsellesi sopivaksi tuolin valmistajan ohjeiden mukaan.

Tuolia on ehkä korotettava siten, että kyynärvarret ja kämmenet ovat sopivassa kulmassa näppäimistöön nähden. Jos jalkaterät eivät tällöin lepää lattialla, käytä korkeudeltaan ja kallistukseltaan säädettävää jalkatukea. Tai toinen vaihtoehto on madaltaa työpöytää. Voit käyttää myös pöytää, jossa on näppäimistötaso, joka on normaalia työskentelykorkeutta alempana.

## **Näyttö**

Aseta näyttö niin, että näppäimistön edessä istuessasi näytön yläreuna on hiukan silmiesi tason alapuolella. Näytön paras katseluetäisyys on yksilöllinen, tosin useimpien käyttäjien mielestä paras etäisyys on 45 - 70 cm.

Aseta näyttö niin, että lähellä olevista lampuista ja ikkunoista aiheutuu mahdollisimman vähän häikäisyä ja heijastuksia. Jos mahdollista, käytä käännettävää näytön jalustaa. Jalustan avulla voit säätää näytön sopivaan katselukulmaan ja näin vähentää tai poistaa sellaisten valolähteiden häikäisyt, joita ei voi siirtää.

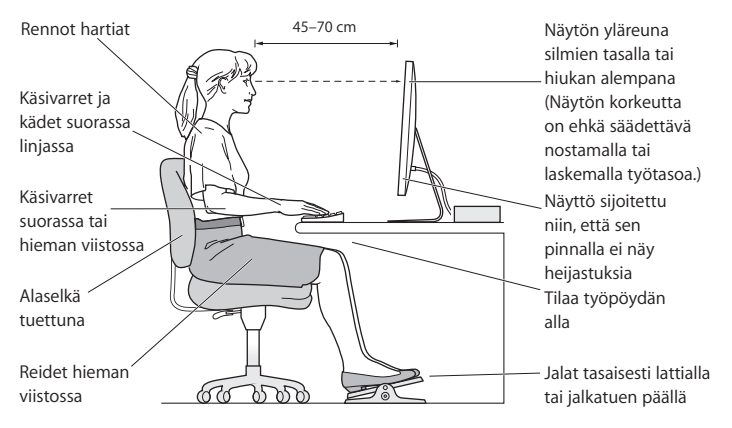

Lisätietoja ergonomiasta on verkkosivustolla:

**www.apple.com/fi/about/ergonomics**

## <span id="page-63-0"></span>Apple ja ympäristö

Apple Inc. tekee parhaansa, jotta sen toiminnan ja tuotteiden haitalliset ympäristövaikutukset olisivat mahdollisimman vähäiset.

Lisätietoja on verkkosivustolla osoitteessa:

**www.apple.com/fi/environment**

#### <span id="page-64-0"></span>**Regulatory Compliance Information**

#### **Compliance Statement**

This device complies with part 15 of the FCC rules. Operation is subject to the following two conditions: (1) This device may not cause harmful interference, and (2) this device must accept any interference received, including interference that may cause undesired operation. See instructions if interference to radio or television reception is suspected.

L'utilisation de ce dispositif est autorisée seulement aux conditions suivantes : (1) il ne doit pas produire de brouillage et (2) l'utilisateur du dispositif doit étre prêt à accepter tout brouillage radioélectrique reçu, même si ce brouillage est susceptible de compromettre le fonctionnement du dispositif.

#### **Radio and Television Interference**

This computer equipment generates, uses, and can radiate radio-frequency energy. If it is not installed and used properly—that is, in strict accordance with Apple's instructions—it may cause interference with radio and television reception.

This equipment has been tested and found to comply with the limits for a Class B digital device in accordance with the specifications in Part 15 of FCC rules. These specifications are designed to provide reasonable protection against such interference in a residential installation. However, there is no guarantee that interference will not occur in a particular installation.

You can determine whether your computer system is causing interference by turning it off. If the interference stops, it was probably caused by the computer or one of the peripheral devices.

If your computer system does cause interference to radio or television reception, try to correct the interference by using one or more of the following measures:

- **•** Turn the television or radio antenna until the interference stops.
- Move the computer to one side or the other of the television or radio.
- Move the computer farther away from the television or radio.
- Plug the computer into an outlet that is on a different circuit from the television or radio. (That is, make certain the computer and the television or radio are on circuits controlled by different circuit breakers or fuses.)

If necessary, consult an Apple Authorized Service Provider or Apple. See the service and support information that came with your Apple product. Or consult an experienced radio/television technician for additional suggestions.

*Important:* Changes or modifications to this product not authorized by Apple Inc. could void the EMC compliance and negate your authority to operate the product.

This product has demonstrated EMC compliance under conditions that included the use of compliant peripheral devices and shielded cables (including Ethernet network cables) between system components. It is important that you use compliant peripheral devices and shielded cables between system components to reduce the possibility of causing interference to radios, television sets, and other electronic devices.

*Responsible party (contact for FCC matters only):* Apple Inc. Corporate Compliance 1 Infinite Loop, MS 26-A Cupertino, CA 95014

#### **Wireless Radio Use**

This device is restricted to indoor use when operating in the 5.15 to 5.25 GHz frequency band.

Cet appareil doit être utilisé à l'intérieur.

#### **Exposure to Radio Frequency Energy**

The radiated output power of the AirPort Extreme technology is below the FCC and EU radio frequency exposure limits. Nevertheless, it is advised to use the wireless equipment in such a manner that the potential for human contact during normal operation is minimized.

#### **FCC Bluetooth Wireless Compliance**

The antenna used with this transmitter must not be colocated or operated in conjunction with any other antenna or transmitter subject to the conditions of the FCC Grant.

#### **Bluetooth Industry Canada Statement**

This Class B device meets all requirements of the Canadian interference-causing equipment regulations.

Cet appareil numérique de la Class B respecte toutes les exigences du Règlement sur le matériel brouilleur du Canada.

#### **Industry Canada Statement**

Complies with the Canadian ICES-003 Class B specifications. Cet appareil numérique de la classe B est conforme à la norme NMB-003 du Canada. This device complies with RSS 210 of Industry Canada.

## **Bluetooth Europe—EU Declaration of Conformity**

This wireless device complies with the R&TTE Directive.

#### **Europe—EU Declaration of Conformity**

See www.apple.com/euro/compliance.

#### **Korea Warning Statements**

"당해 무선설비는 운용 중 전파혼신 가능성이 있음" "이 기기는 인명안전과 관련된 서비스에 사용할 수 없습니다"

#### B급 기기(가정용 방송통신기기)

이 기기는 가정용(B급)으로 전자파적합등록을 한 기기로서 주로 가정에서 사용하는 것을 목적으로 하며, 모든 지역에서 사용할 수 있습니다.

#### **Singapore Wireless Certification**

Complies with **IDA** Standards DB00063

#### **Taiwan Wireless Statements**

#### 無線設備的警告聲明

經型式認證合格之低功率射頻雷機·非經許可,公司、 商號或使用者均不得槽白變更頻率、加大功率或變更原 設計之特性及功能。低功率射頻電機之使用不得影響飛 航安全及干擾合法通信:經發現有干擾現象時,應立即 停用,並改善至無干擾時方得繼續使用。前項合法通信 指依雷信法規定作業之無線雷涌信。低功率射頻雷機須 忍受合法通信或工業、科學及醫療用電波輻射性電機設 備之干擾。

#### 如有這 頻率:

#### 於 5.25GHz 至 5.35GHz 區域內操作之 無線設備的警告聲明

工作頻率 5.250 ~ 5.350GHz 該頻段限於室內使用。

#### **Taiwan Class B Statement**

Class B 設備的警告聲明 NH.

#### **VCCI Class B Statement**

#### 情報処理装置等電波障害自主規制について

この装置は、情報処理装置等雷波障害自主規制協議 会 (VCCI) の基準に基づくクラス B 情報技術装置で す。この装置は家庭環境で使用されることを目的と していますが、この装置がラジオやテレビジョン受 信機に近接して使用されると、受信障害を引き起こ すことがあります。

取扱説明書に従って正しい取扱をしてください。

#### **Ulkoisen USB-modeemin käyttö**

Jos kytket Mac minin puhelinlinjaan käyttäen ulkoista USB-modeemia, tutustu modeemin mukana tulleisiin tietoliikenneviranomaisten ohjeisiin.

#### **ENERGY STAR**® **Compliance**

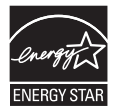

As an ENERGY STAR® partner, Apple has determined that standard configurations of this product meet the ENERGY STAR® guidelines for energy efficiency. The ENERGY STAR® program is a partnership with electronic equipment manufacturers to promote energy-efficient products. Reducing energy consumption of products saves money and helps conserve valuable resources.

This computer is shipped with power management enabled with the computer set to sleep after 10 minutes of user inactivity. To wake your computer, click the mouse or trackpad button or press any key on the keyboard.

For more information about ENERGY STAR®, visit: www.energystar.gov

#### 中国

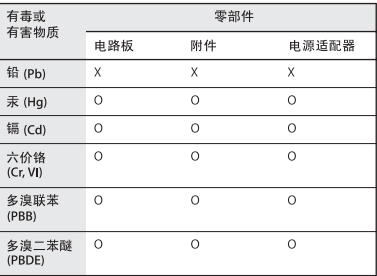

O· 表示该有毒有害物质在该部件所有均质材料中的含量均在 SI/T 11363-2006 规定的限量要求以下。

x: 表示该有毒有害物质至少在该部件的某一均质材料中的含 量超出 SJ/T 11363-2006 规定的限量要求。

根据中国电子行业标准 SJ/T11364-2006 和相关的中国 政府法规、本产品及其某些内部或外部组件上可能带 有环保使用期限标识。取决于组件和组件制造商、产 品及其组件上的使用期限标识可能有所不同。组件上 的使用期限标识优先于产品上任何与之相冲突的或不 同的环保使用期限标识。

#### **Tietoja hävittämisestä ja kierrätyksestä**

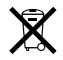

Tämä symboli tarkoittaa, että tuote on hävitettävä asianmukaisesti ja noudatettava paikallisia sääntöjä ja määräyksiä. Lisätietoja tuotteen kierrätysvaihtoehdoista saat paikallisilta viranomaisilta tai Applelta.

Tietoja Applen kierrätysohjelmasta on osoitteessa www.apple.com/fi/environment/recycling.

#### **Pariston hävittäminen**

Käytettyä paristoa hävitettäessä on noudatettava paikallisia ympäristömääräyksiä.

*Deutschland:* Dieses Gerät enthält Batterien. Bitte nicht in den Hausmüll werfen. Entsorgen Sie dieses Gerätes am Ende seines Lebenszyklus entsprechend der maßgeblichen gesetzlichen Regelungen.

*Nederlands:* Gebruikte batterijen kunnen worden ingeleverd bij de chemokar of in een speciale batterijcontainer voor klein chemisch afval (kca) worden gedeponeerd.

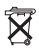

#### *Taiwan:*

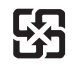

廢雷池請回收

*Euroopan Unioni – tietoja tuotteen hävittämisestä*

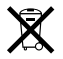

Yllä oleva symboli kertoo, että paikallisten lakien ja määräysten mukaan tuotetta ei saa hävittää tavallisen kotitalousjätteen seassa. Kun tuotteen käyttöikä on lopussa, vie se paikallisten viranomaisten osoittamaan keräyspisteeseen. Jotkin keräyspisteet vastaanottavat tuotteita veloituksetta. Tuotteen asianmukainen talteenotto ja kierrätys auttavat säästämään luonnonvaroja ja varmistamaan, että tuote kierrätetään tavalla, joka suojaa terveys- ja ympäristöhaitoilta.

 $\bullet$  Apple Inc.

© 2009 Apple Inc. Kaikki oikeudet pidätetään.

Tämä käyttöopas on tekijänoikeuslakien suojaama eikä sitä saa osittainkaan kopioida ilman Applen antamaa kirjallista lupaa.

Apple-logo on Apple Inc:n Yhdysvalloissa ja muissa maissa rekisteröity tavaramerkki. Näppäimistön Applelogon (Optio (~)-Vaihto-K) käyttö kaupallisiin tarkoituksiin ilman Applen etukäteen antamaa kirjallista lupaa voidaan tulkita tavaramerkkirikkomukseksi sekä lainvastaiseksi epäreiluksi kilpailuksi.

Tämän käyttöoppaan sisältämien tietojen oikeellisuus on pyritty varmistamaan kaikin tavoin. Apple ei vastaa paino- tai lyöntivirheistä.

Apple 1 Infinite Loop Cupertino, CA 95014 408-996-1010 www.apple.com

Apple, Apple-logo, AirPort, AirPort Extreme, Cover Flow, Exposé, FireWire, GarageBand, iCal, iChat, iLife, iMovie, iPhoto, iPod, iTunes, Keynote, Mac, Mac OS, Photo Booth, QuickTime, Safari, Spotlight, SuperDrive ja Time Machine ovat Apple Inc:n Yhdysvalloissa ja muissa maissa rekisteröityjä tavaramerkkejä.

Finder, FireWire-logo, iPhone ja iWeb ovat Apple Inc:n tavaramerkkejä.

AppleCare, Apple Store ja iTunes Store ovat Apple Inc:n Yhdysvalloissa ja muissa maissa rekisteröityjä palvelumerkkejä.

ENERGY STAR® on Yhdysvalloissa rekisteröity tavaramerkki.

Bluetooth®-sanamerkki ja logot ovat Bluetooth SIG, Inc:n omaisuutta, ja Apple käyttää niitä lisenssinvaraisesti.

Kaikki muut tässä mainitut yritysten ja tuotteiden nimet ovat asianomaisten yritysten tavaramerkkejä. Muiden valmistajien tuotteiden mainitseminen on tapahtunut yksinomaan tiedonvälitystarkoituksessa eikä merkitse tukea tai suositusta. Apple ei vastaa näiden tuotteiden toiminnasta tai käytöstä.

Valmistettu Dolby Laboratoriesin lisenssinvaraisesti. Dolby-, Pro Logic-, ja DD-symboli ovat Dolby Laboratoriesin rekisteröityjä tavaramerkkejä. Confidential Unpublished Works, © 1992–1997 Dolby Laboratories, Inc. Kaikki oikeudet pidätetään.

Tässä käyttöoppaassa esitelty tuote sisältää tekijänoikeussuojatekniikkaa, jota on suojaavat yhdysvaltalaiset menetelmäpatentit ja muut Macrovision Corporationin ja muiden oikeuksien haltijoiden immateriaalioikeudet. Tämän tekijänoikeussuojatekniikan käyttö edellyttää lupaa Macrovision Corporationilta, ja tekniikka on tarkoitettu vain koti- tai muuhun rajoitettuun katselukäyttöön, ellei Macrovision Corporation myönnä sen käyttöön muunlaista lupaa. Käänteistekniikka tai purkaminen on kielletty.

Laitteisto sisältää yhdysvaltalaisten patenttivaamusten no 4,631,603, 4,577,216, 4,819,098 ja 4,907,093 suojaamaa tekniikkaa ja se on lisensoitu vain rajoitettuun katselukäyttöön.

Julkaistu samanaikaisesti Yhdysvalloissa ja Kanadassa.